# How to use Graphics in Wirecast for LiveArena Sports

We have created a Wirecast preset with three different graphical elements:

- A Hockey Scoreboard (upper right corner)
- A Title Bar that can be used to present guests during interviews (lower third, left)
- The LiveArena logotype (top left corner)

Using the controls in Wirecast, you can choose which of these elements you want to present as well as edit the Title Bar and update the score displayed on the scoreboard.

In this simple manual, we will describe how to control and use these different elements.

#### Layers

In Wirecast, the various graphical elements and the cameras are organized in 'layers'

The miniature pictures that represent each layer can be resized using the small arrows on the left border of each layer as indicated by the red box. You can even minimize the ones you don't need to see in the program window, like the scoreboard and the LiveArena logo.

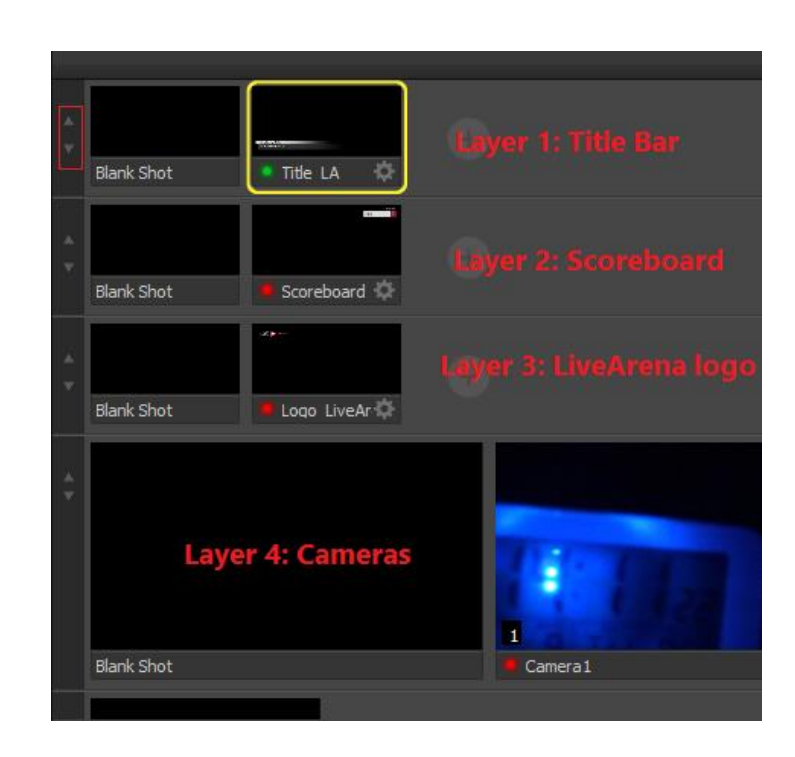

#### Layer visibility

In order to control which layers are visible in the video mix and which ones are hidden, you can click on the small 'light buttons' on the far left side of the screen.

When the button is lit, the layer is visible and when it's dark the layer is invisible.

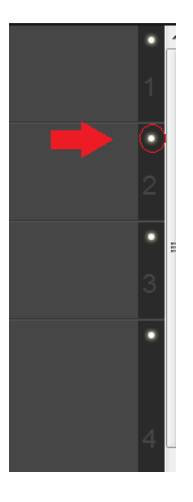

## Editing the Hockey Scoreboard

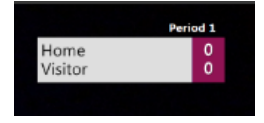

The default names of the teams on the Scoreboard are 'Home' and 'Visitor' and the default text for the period is 'Period 1' .

In order to edit the team names and/or the period number, follow these steps:

- In the menu bar at the top of the program window, open the menu '**Sources**' and select '**Sources Settings**'
- In the window that opens up, select 'Scoreboard\_LA'
	- Edit the team names and/or the period text as indicated by the red boxes in the image above.
	- When you are done editing, simply close the '**Sources Settings**' window by clicking the red cross in the upper right corner.
	- Remember to update the period number after each period.

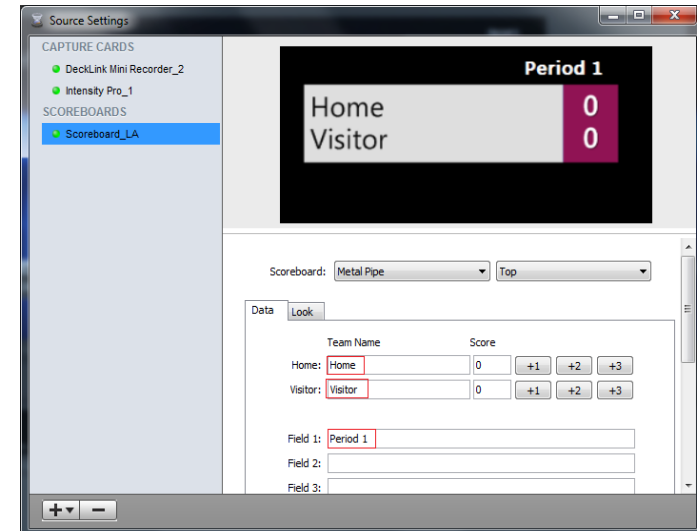

## Updating the LiveArena Scoreboard live

During a game, the score can be updated with simple keyboard shortcuts. There is no need to open the scoreboard editor only to update the score, even though you can if that is what you prefer.

The keyboard shortcut for increasing the Home team's score by 1 point is '+', and the shortcut for increasing the Visitor's score is ']'. Should you by mistake give either team to many points, you can always decrease the score by using '-' for the Home team and '[' for the Visitors.

Most LiveArena kits are equipped with keyboards with a Swedish layout. The '+' and '-' are easily accessible while the ']' and '[' require 'Ctrl-Alt-9' and 'Ctrl-Alt-8' in order to work. This means that you need to press the Ctrl and Alt keys simultaneously first and then tap the '8' or '9' once.

Home +1: + Visitors +1: ] Home -1: - Visitors -1: [

### The LiveArena Title Bar

You will probably want to start your broadcast without the title bar visible in the picture.

If so, make sure the 'light button' for Layer 1 on the right is dark.

In order to edit the text on the title bar, follow these steps:

1. Right or double-click the 'Title\_LA' icon

2. Choose 'Edit Shot' from the menu.

3. A window, 'Title\_LA – Editing' will pop up.

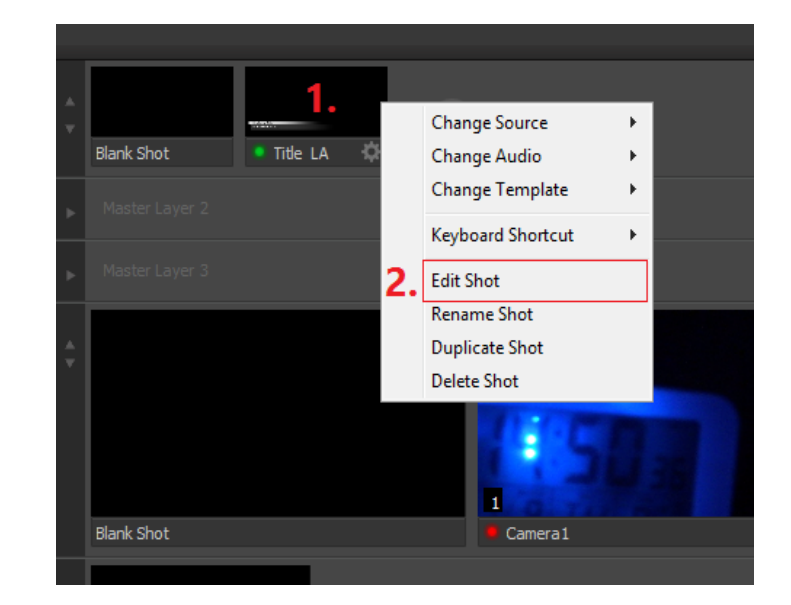

In the 'Title  $LA -$  Editing' window that has opened up, you will need to navigate to the text-editing mode for the Title Bar by following these simple steps:

1. Click on 'Just Text' under 'Sources' in the left margin.

2. Click on the 'T' on the central toolbar to the right.

3. Edit the Title Bar fields.

4. Close the 'Title\_LA – Editing' window by clicking the red cross in the upper right corner.

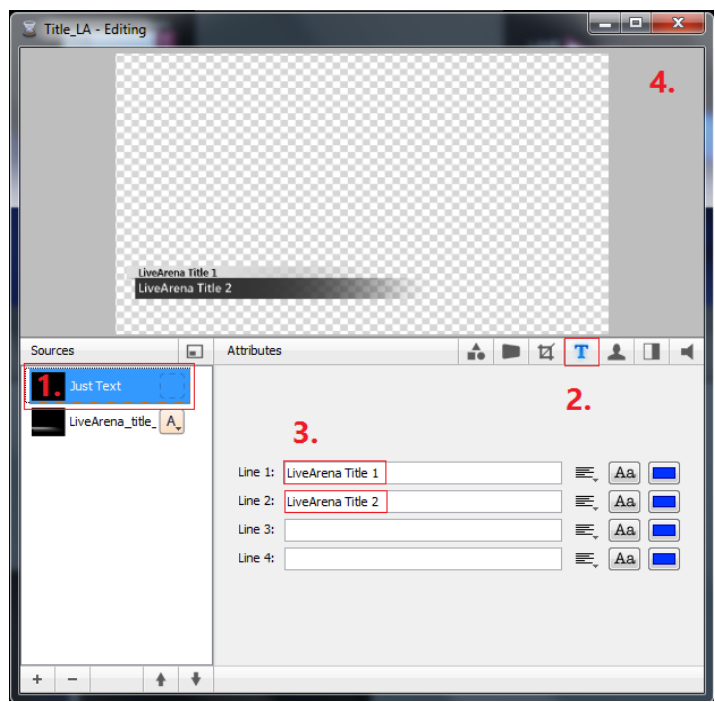

When it's time to activate the Title Bar, click Layer 1's Light button on the right to make it visible in the upper left preview window.

#### Switching between Cameras – The Preview and Live views

In the picture to the right we see the 'Preview' and 'Live' views on top and 'Camera 1' and 'Camera 2' at the bottom.

The 'Live' view is your output; what you are broadcasting.

The 'Preview' view is what you will broadcast once you press the 'Go' button (double arrow) next to 'Cut' indicated and a red box, or the keyboard shortcut ctrl-G.

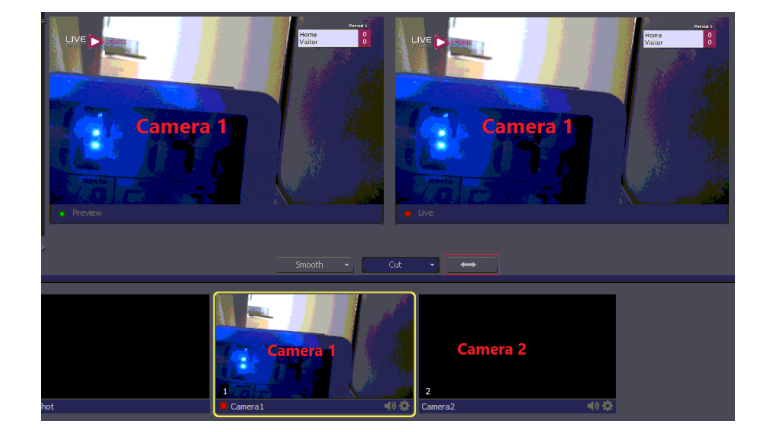

In the next picture on the right, we have selected 'Camera 2', either by clicking on its icon in Layer 4 or by using the keyboard shortcut '2'.

Similarly, 'Camera 1' can be selected either by clicking on its icon or using the keyboard shortcut '2'.

Now that 'Camera 2' is highlighted, it appears in the 'Preview' view.

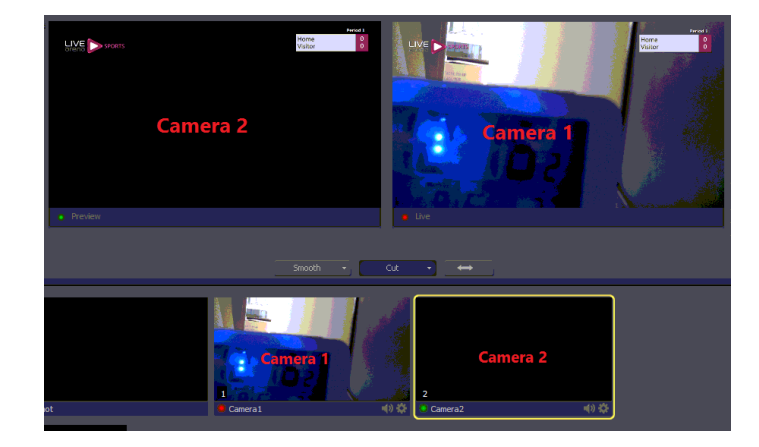

With the feed from 'Camera 2' in the 'Preview' view, simply click the 'Go' button or use the keyboard shortcut ctrl-G to put 'Camera 2' live instead of 'Camera 1'.

The 'Go' button has an arrow symbol on it and it is indicated here by a red box.

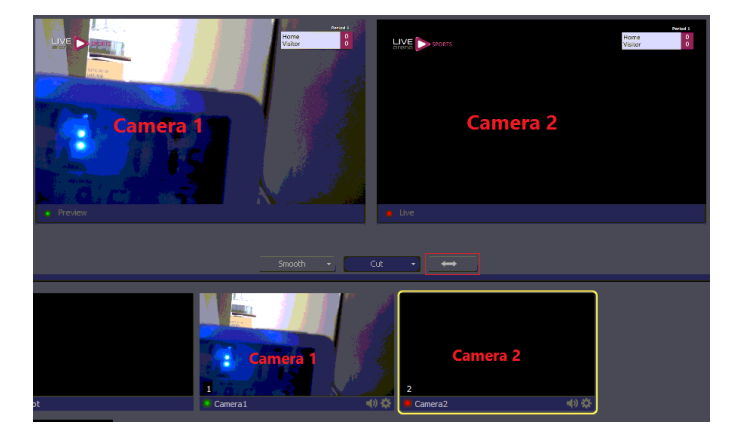